#### Follow these steps to complete your initial CLA licensing application online with a **User ID and Password**

- **We recommend use of a desktop or laptop computer to renew; webpages may not display properly on a tablet or mobile device.**
- **<https://www.elicense.ct.gov/login.aspx>**

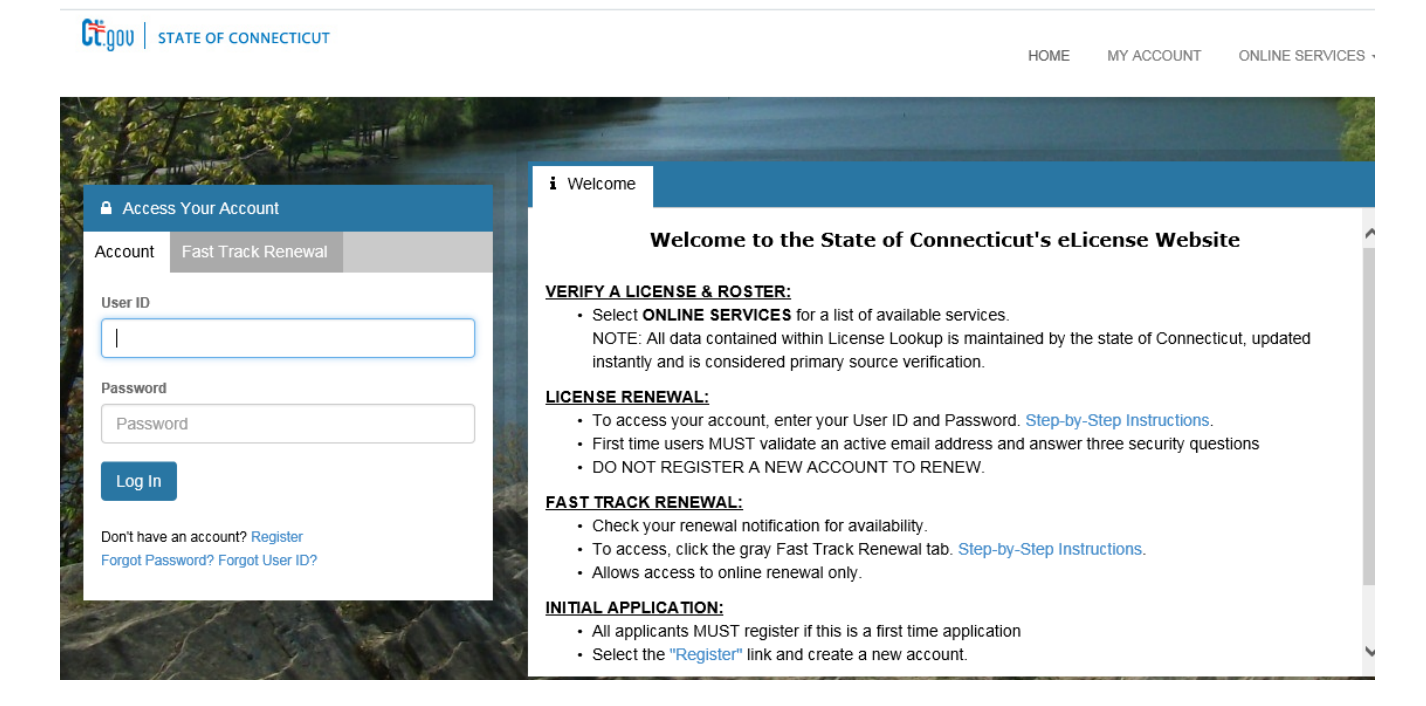

**1) Enter the temporary User Id and Password included in the letter that will be emailed to you.**

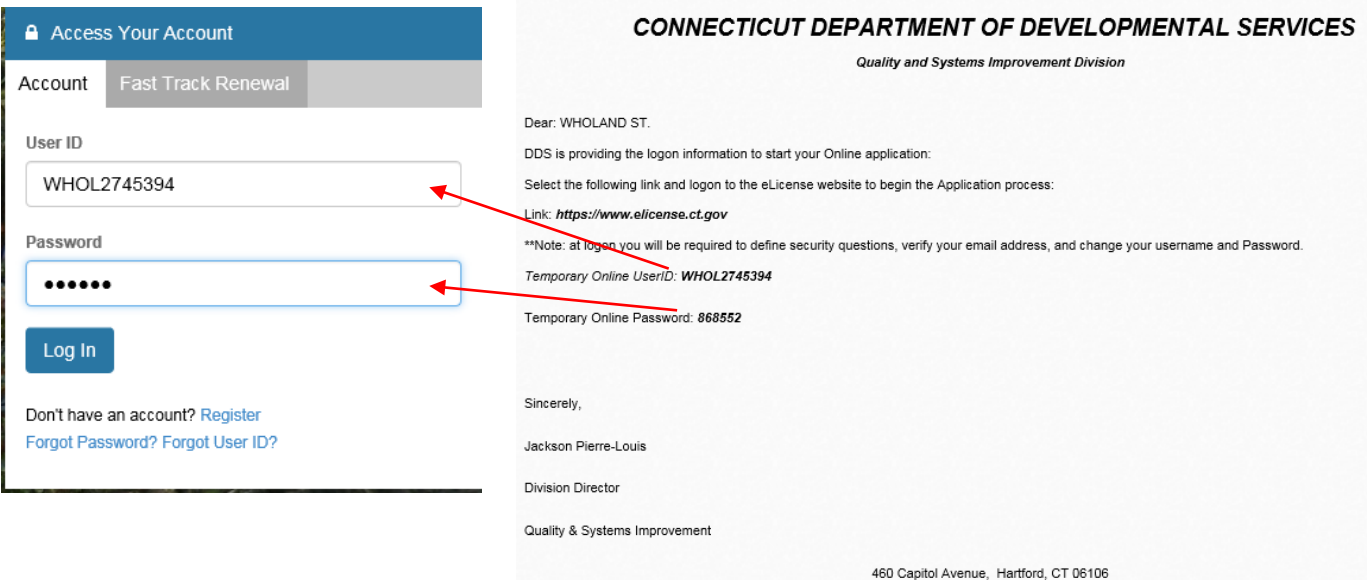

http://www.ct.gov/dds/cwp/view.asp?a=2839&q=331086

**2) First time users will see that they have 3 issues with their account. You will need to enter an email address, answer security questions, and change your temporary password. You will need to create answers to the 3 Security Questions. You may select another question from the dropdown menu by clicking the arrow to the right of the question. Once you have completed answering the question - Click Save.**

na-

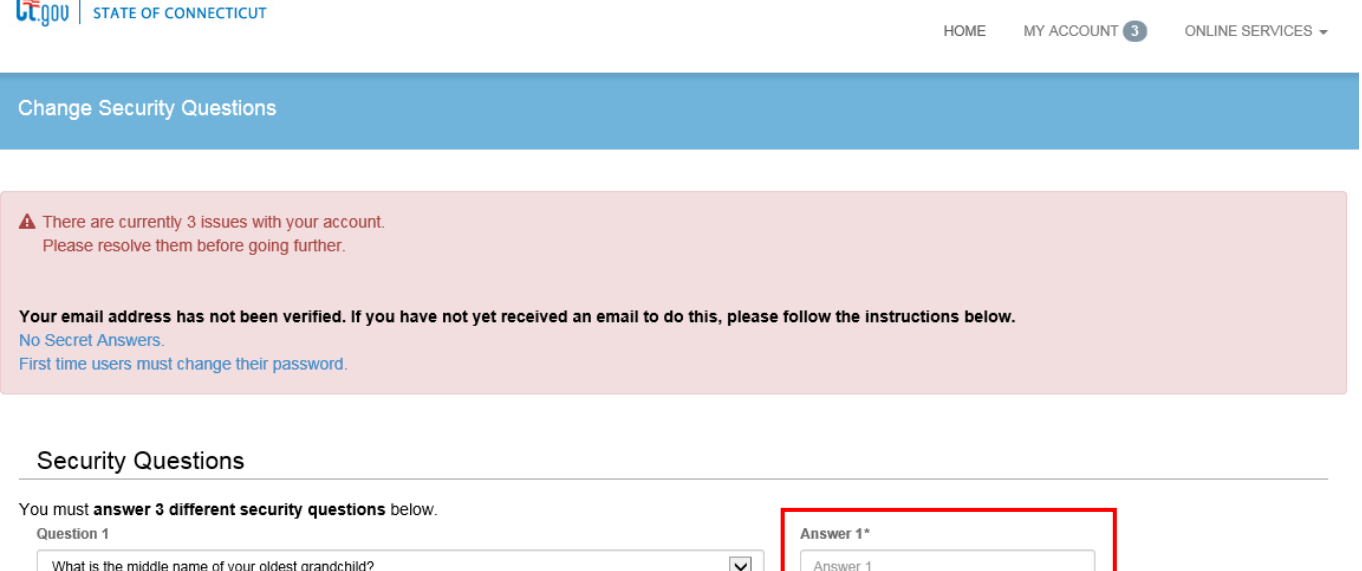

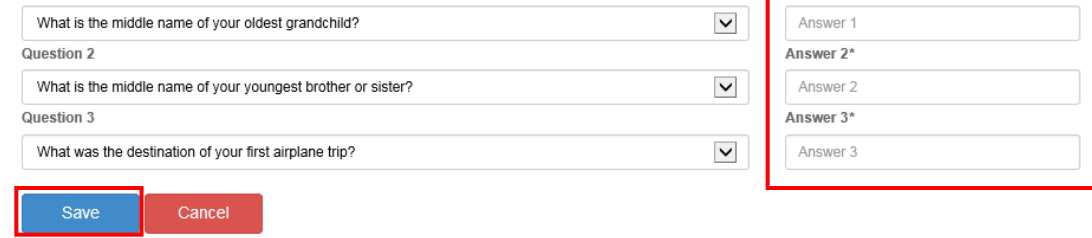

**3) You must verify the email that was sent to your email account before proceeding.**

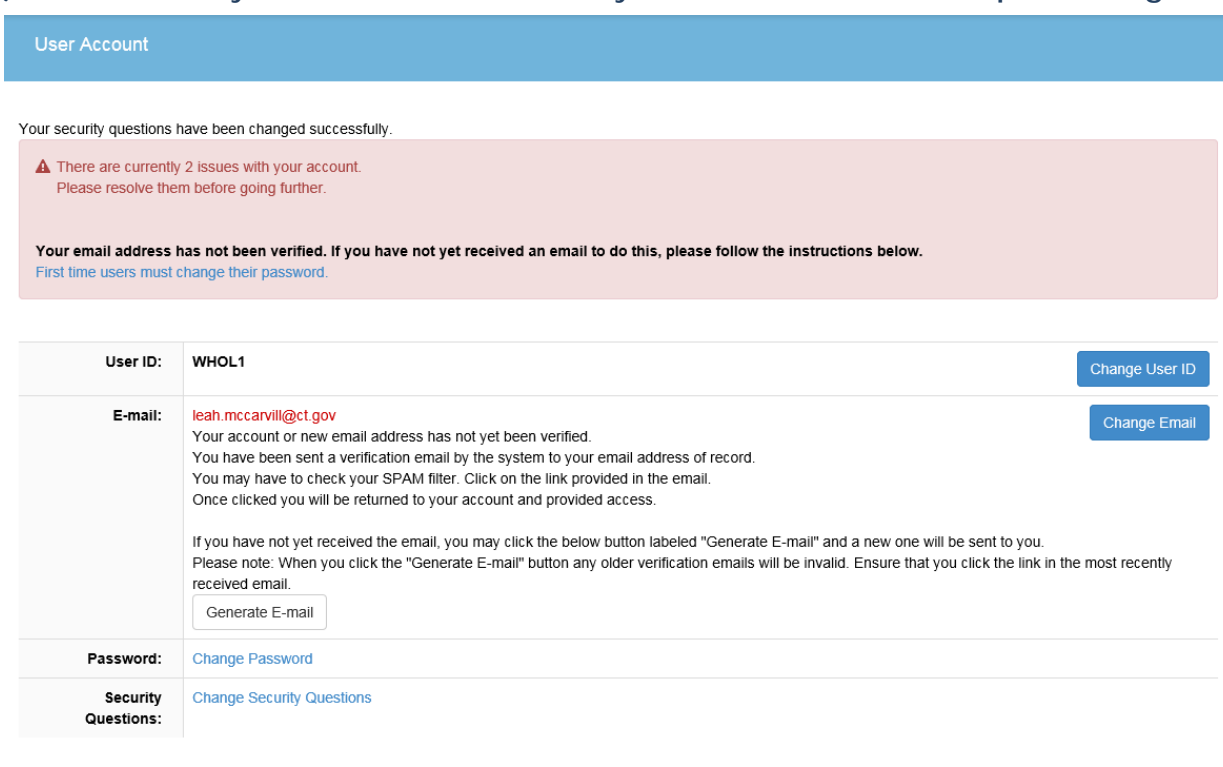

**4) You will receive an email that will look like this in your email box. "Click here" to continue to the online renewal page.**

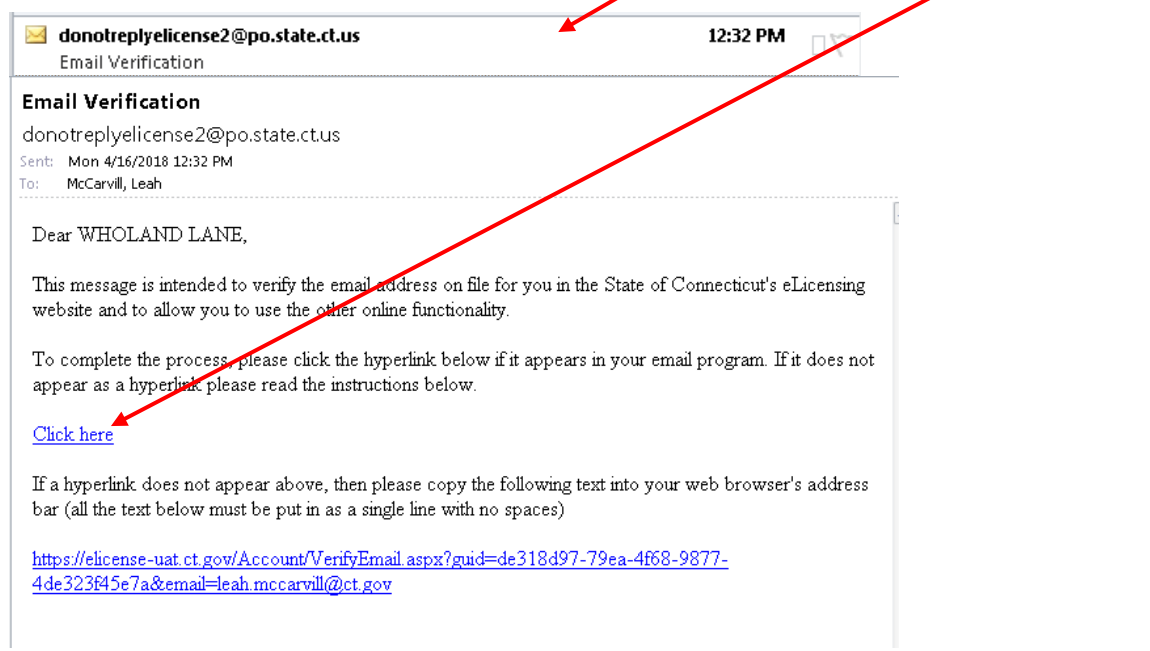

**5) You will see the screen below confirming you email verification. Click on My Account.**

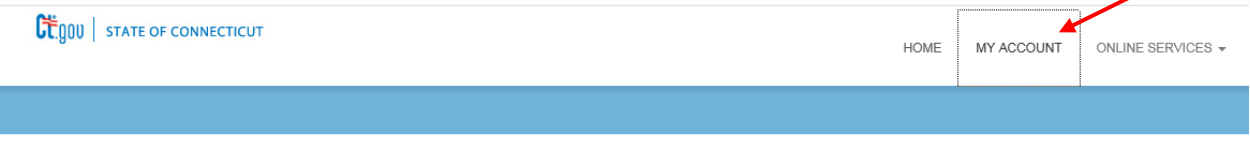

E-mail Verification

The e-mail address leah.mccarvill@ct.gov has now been verified. Please continue to Login.

#### **6) Enter your username and password from you renewal letter. Click the Log In button.**

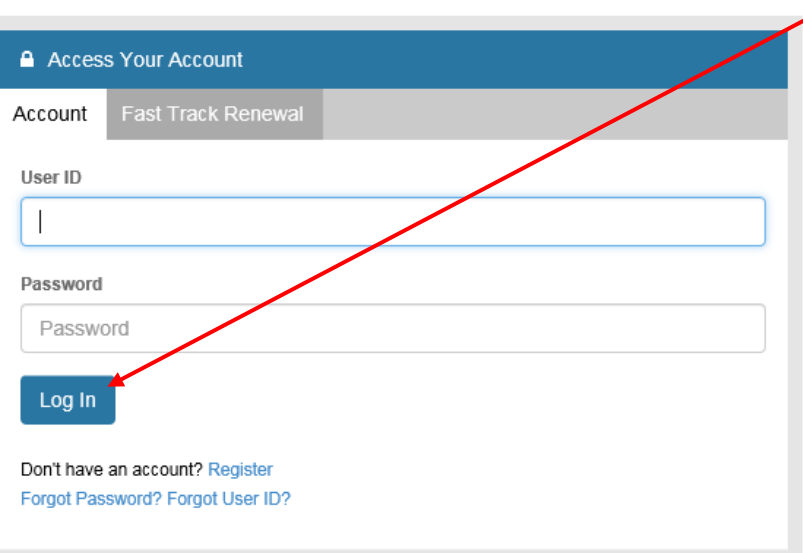

**7) You will see the below screen prompting you to change your password. Click on "Change Password".**

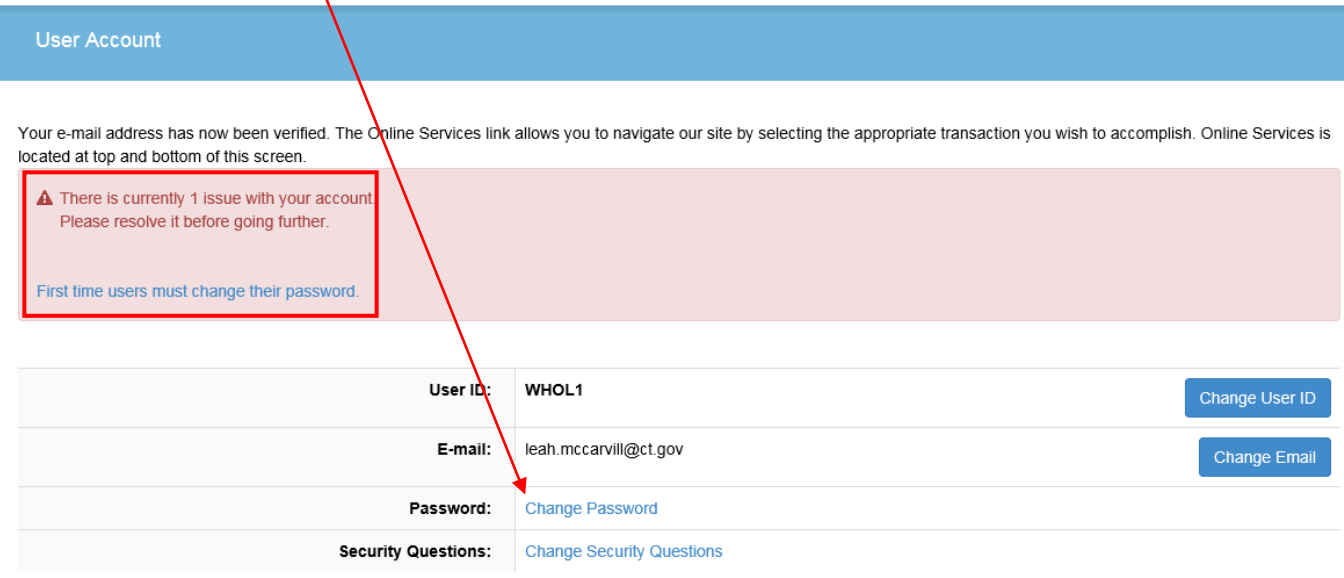

# **8) Change your password. Click "Save".**

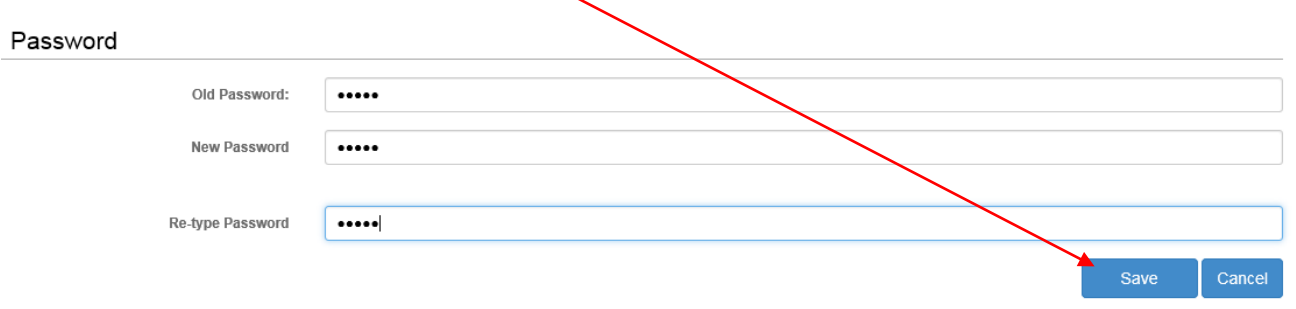

**9) There are 2 options for this next step you can click on Online Services then click on Initial Application from Activities in the dropdown menu or you can look below at More Online Services and click on Initial Application from Activities.**

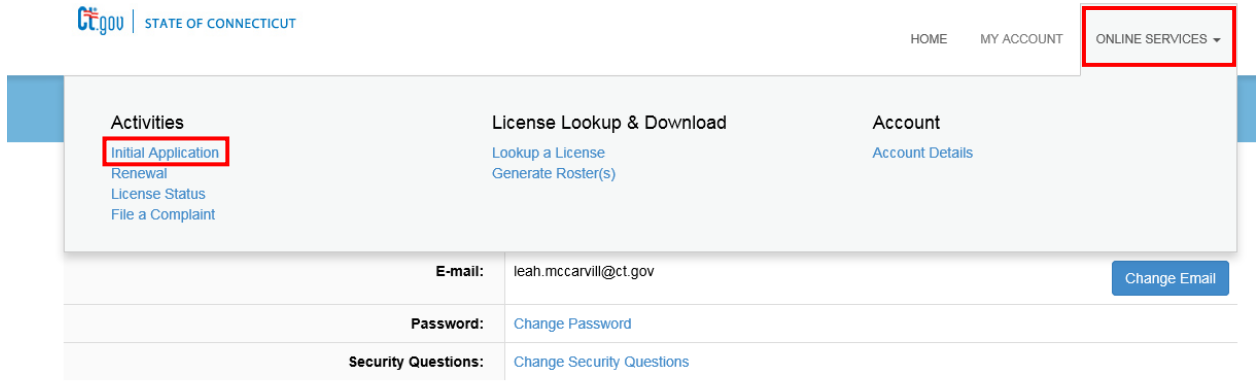

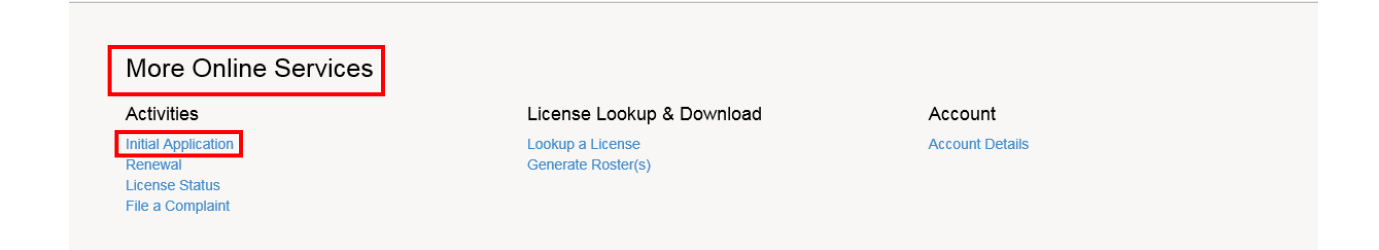

# **10)Click on Developmental Services**

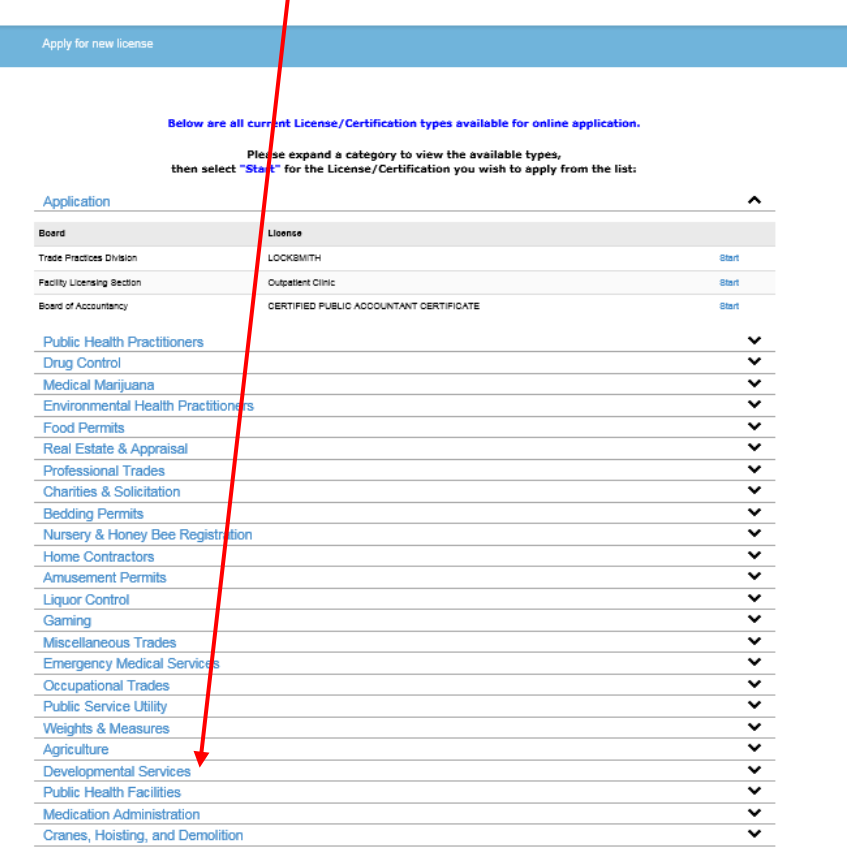

### **11)Click Start next to Community Living Arrangement**

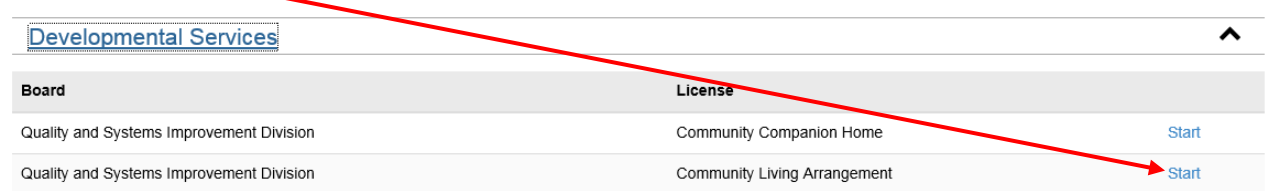

#### **12)You will be taken to the Welcome to Community Living Arrangement (CLA) Licensing Renewal screen. In the bottom left of the screen - Click "Next".**

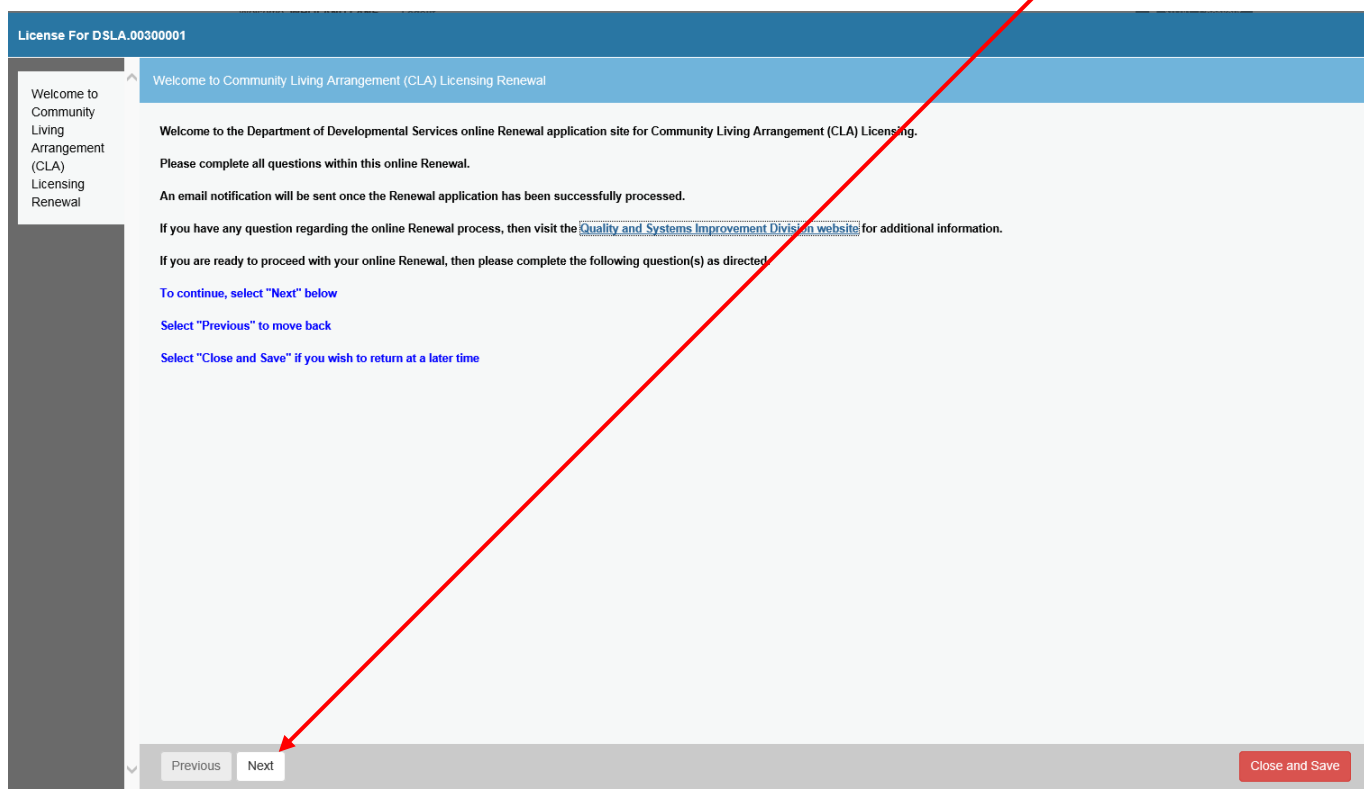

**13)Name of Residence - Make any necessary changes. Click "Next". Fields marked with an asterisk \* are required.**

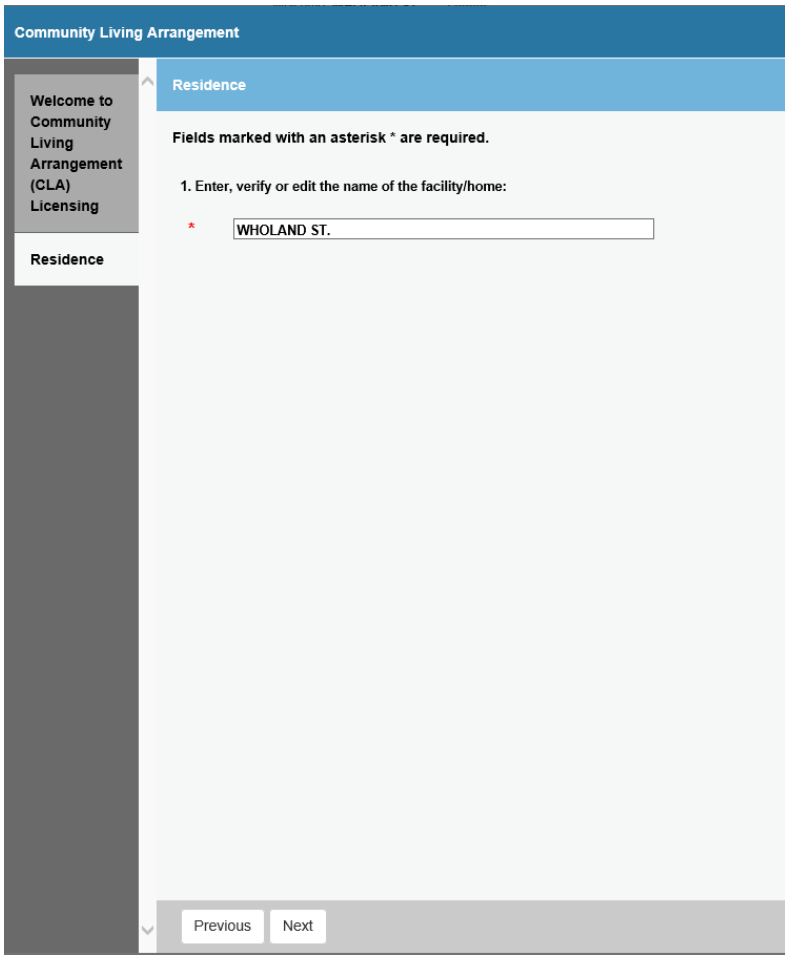

**14)Make any needed changes to the CLA's address – Click "Next".**

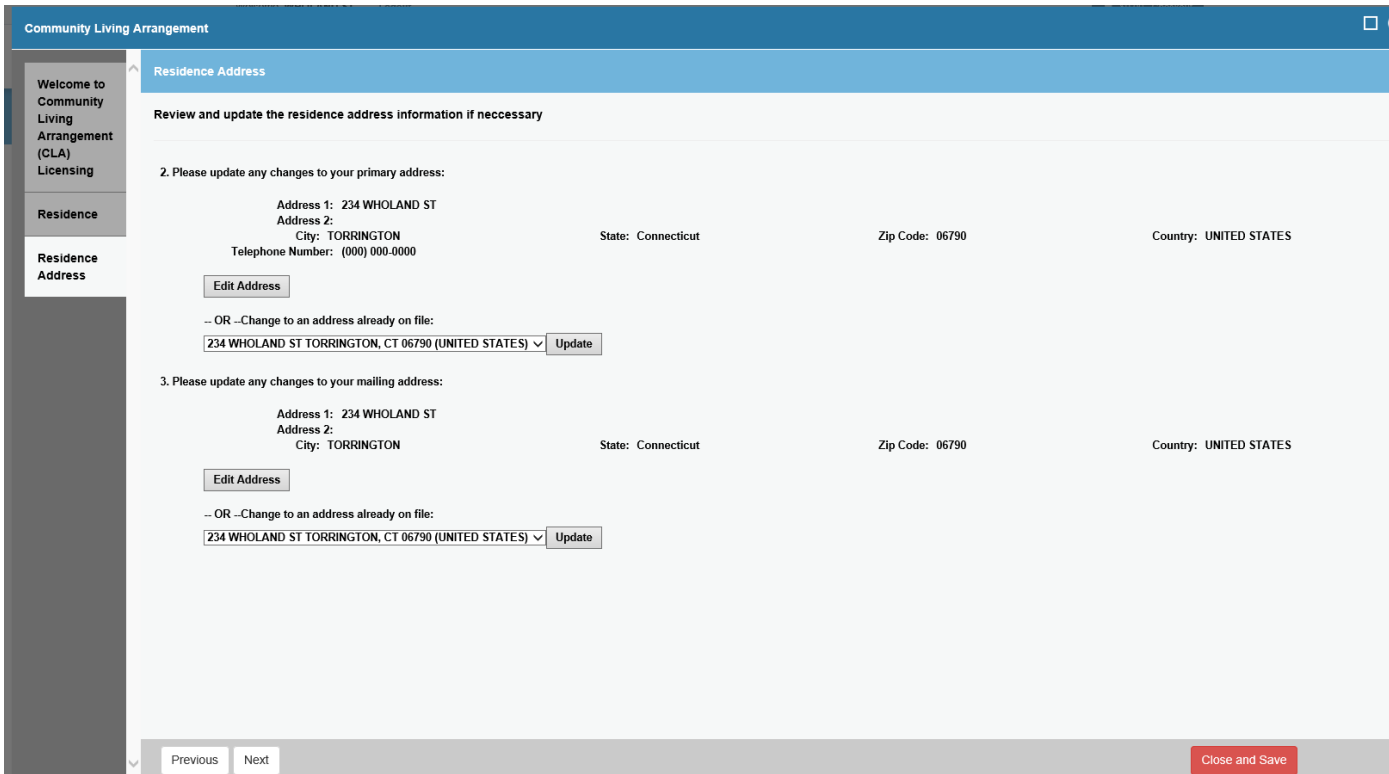

# **15)Emergency Contact – Make any necessary changes to Emergency contact information then click "Next"**

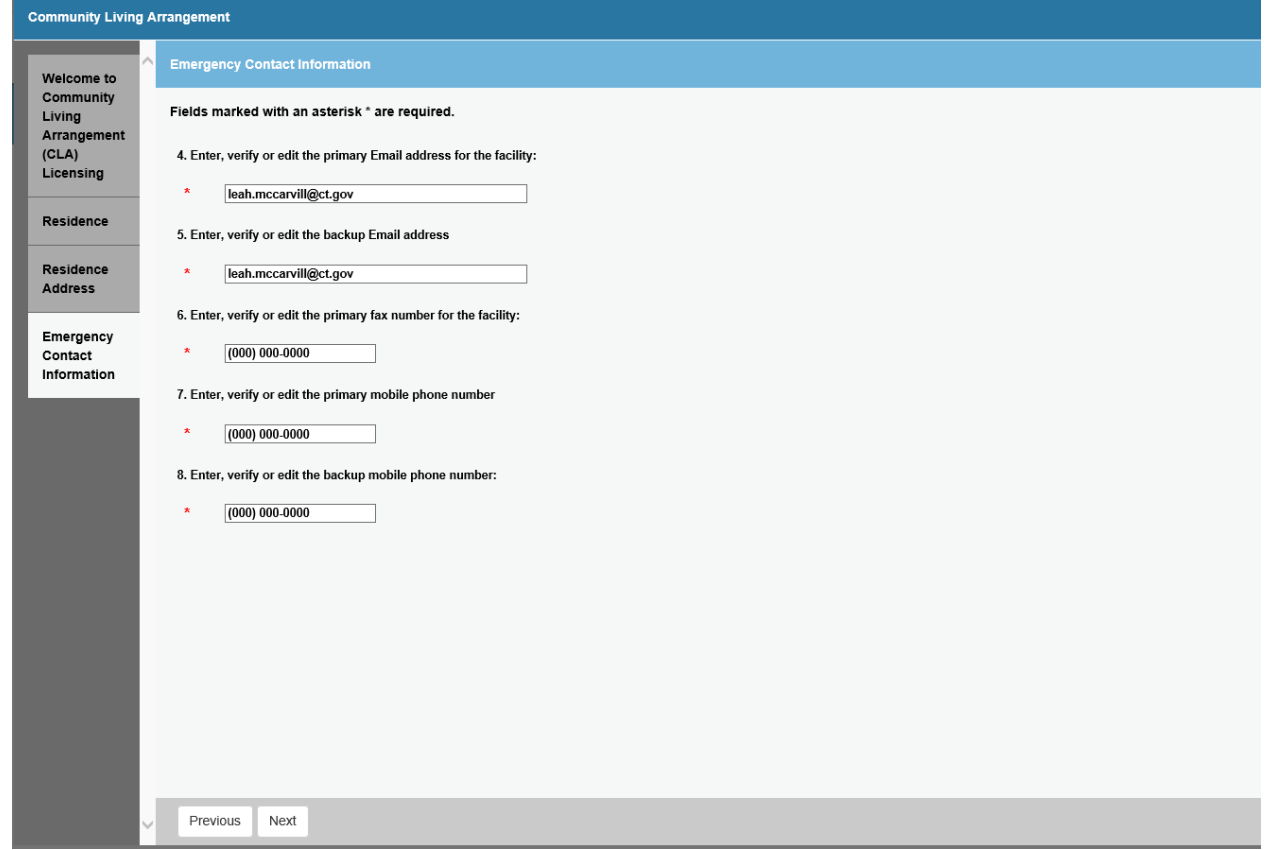

### **16)Enter or Verify Corporate Name and Address. Then Click "Next"**

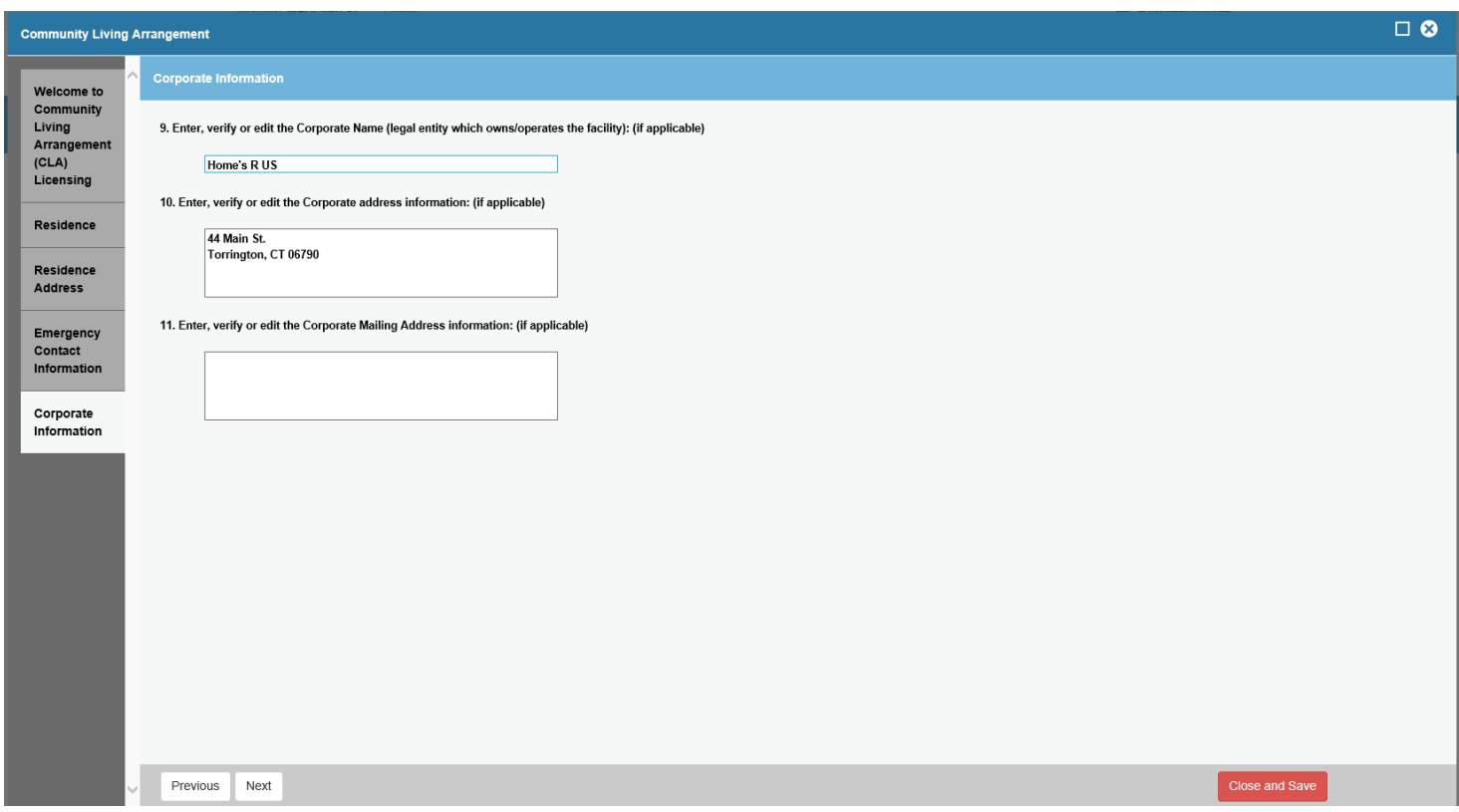

#### **17)Enter or Verify Management Information if applicable then click "Next"**

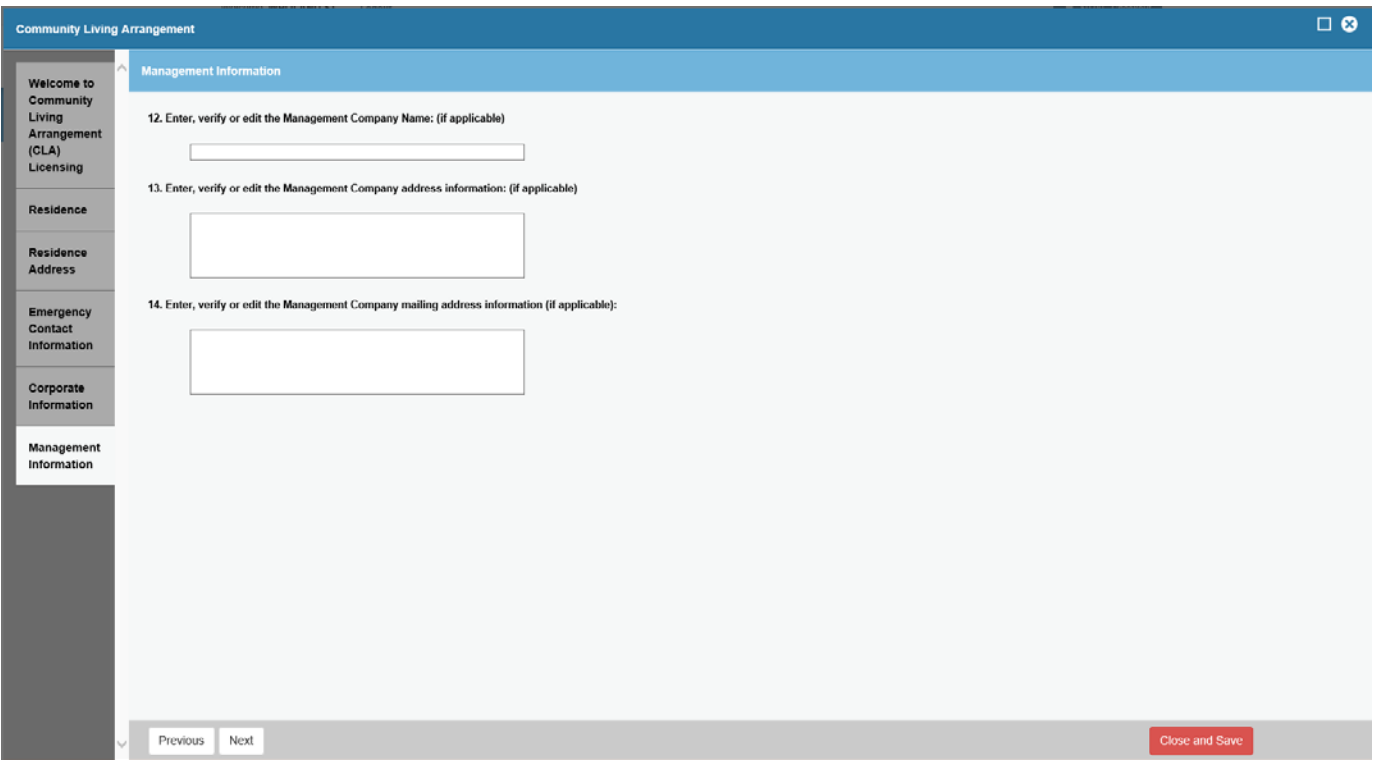

#### **18)Verify if the facility has unionized staff, is DDS-owned, and has 24hr Nursing – Click "Next".**

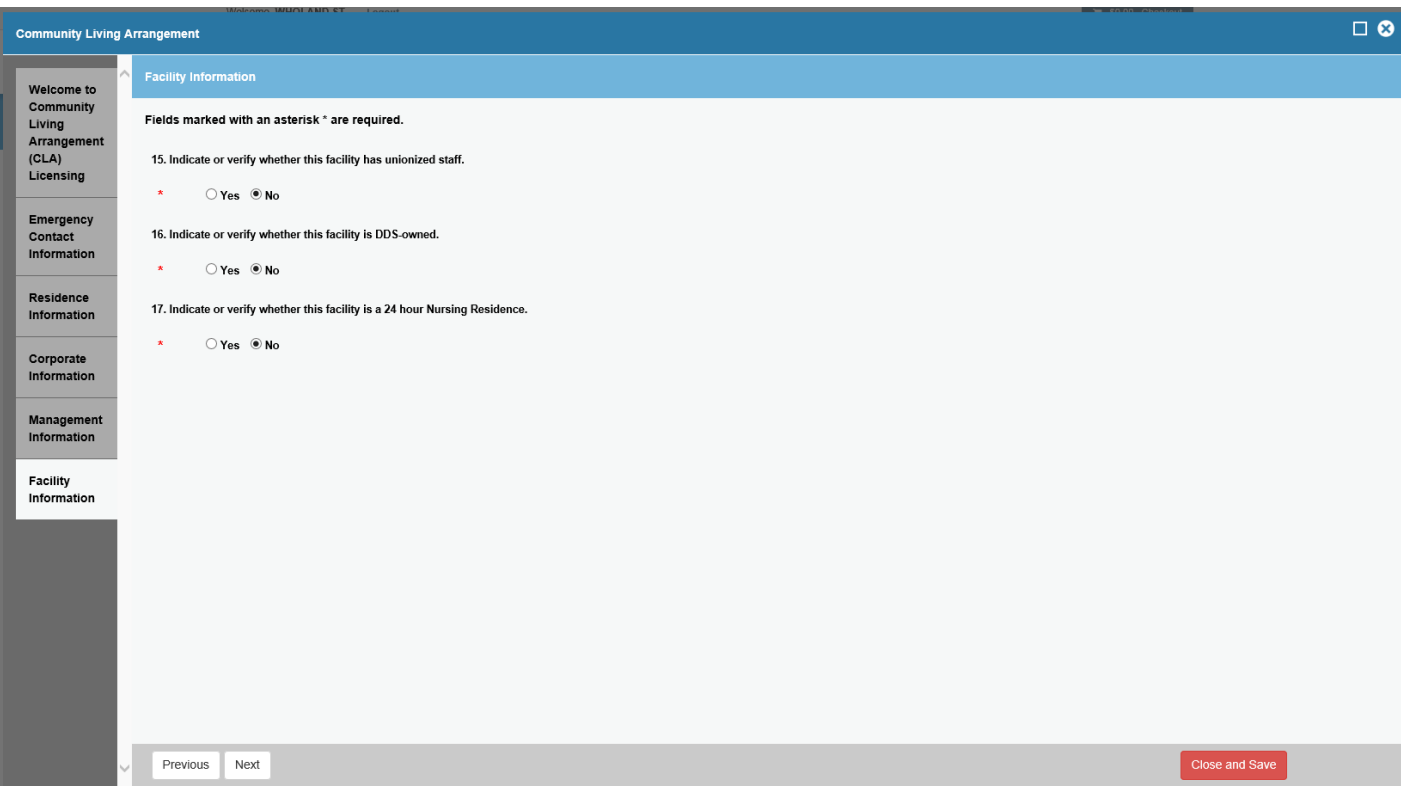

**19)Water supply – Select the home's water supply type from the drop down menu then click "**

**Next". Note: If private well you will be taken to a page to upload supporting document then click "Next".**

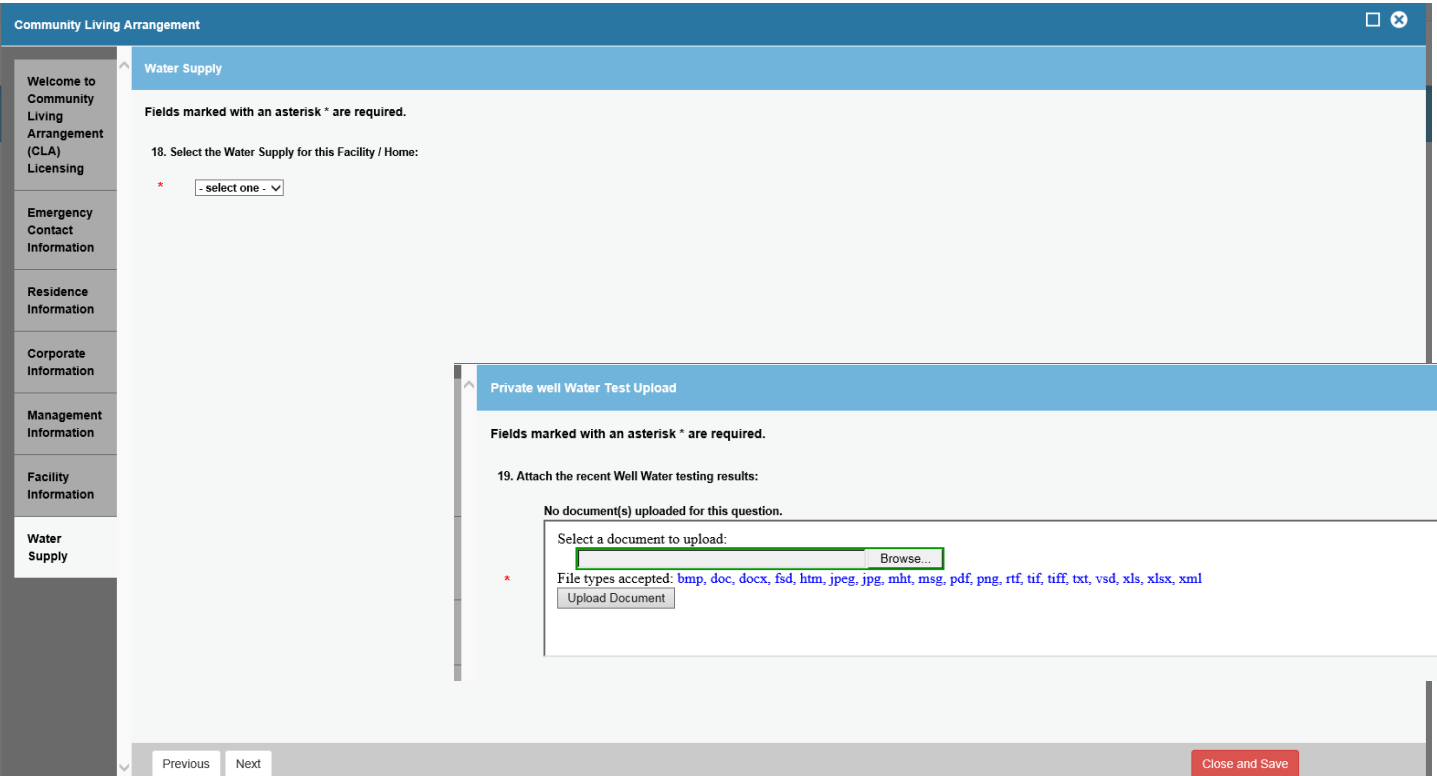

**20)Septic System – click yes or no to indicate if this home has a septic system, then click "Next" Note: if Yes you will be taken to a page to upload supporting document then click "Next".**

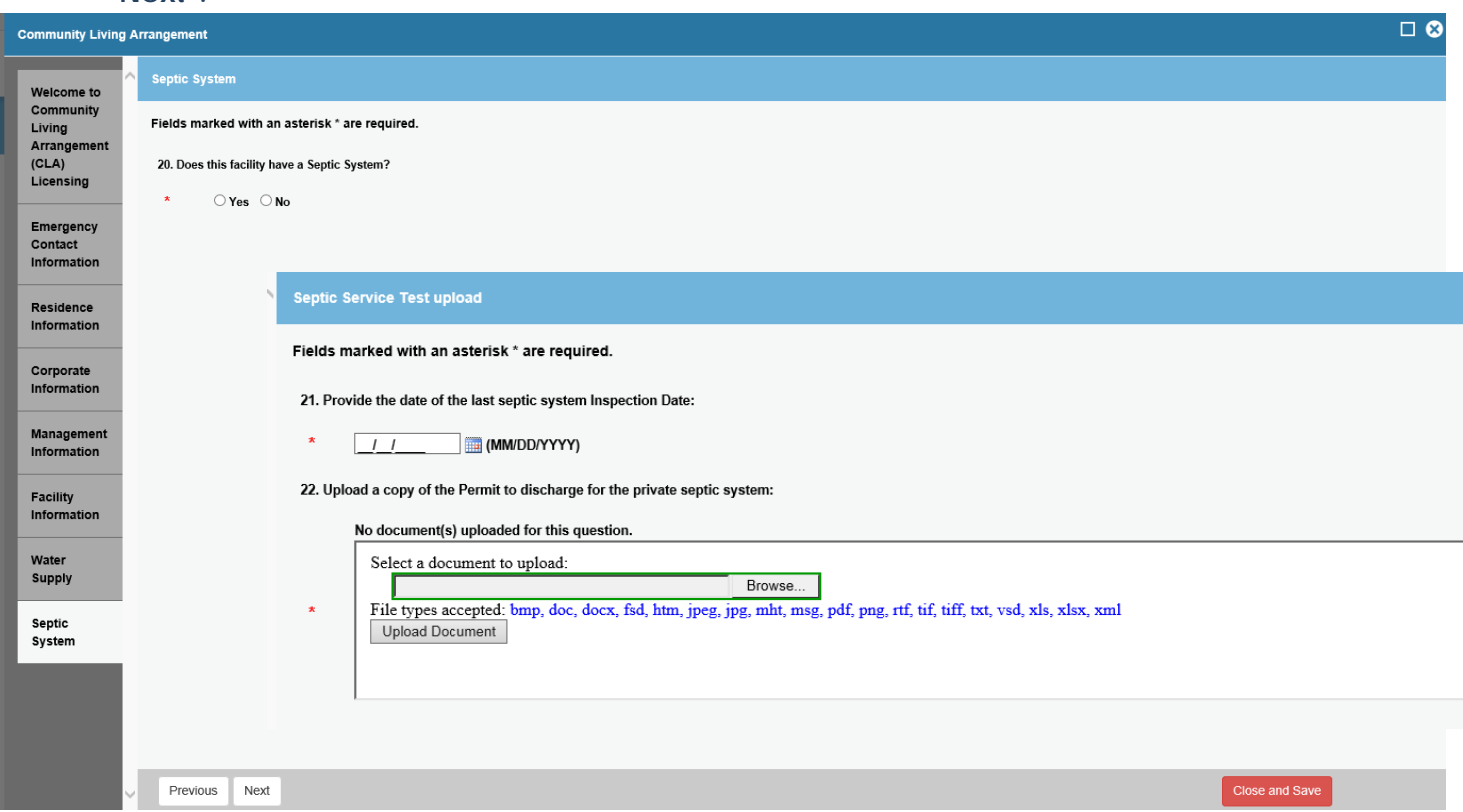

**21)Certificate of Occupancy – click yes or no to indicate if there were structural changes requiring a certificate of occupancy. Then click "Next". Note: if Yes you will be taken to a page to upload supporting document then click "Next".**

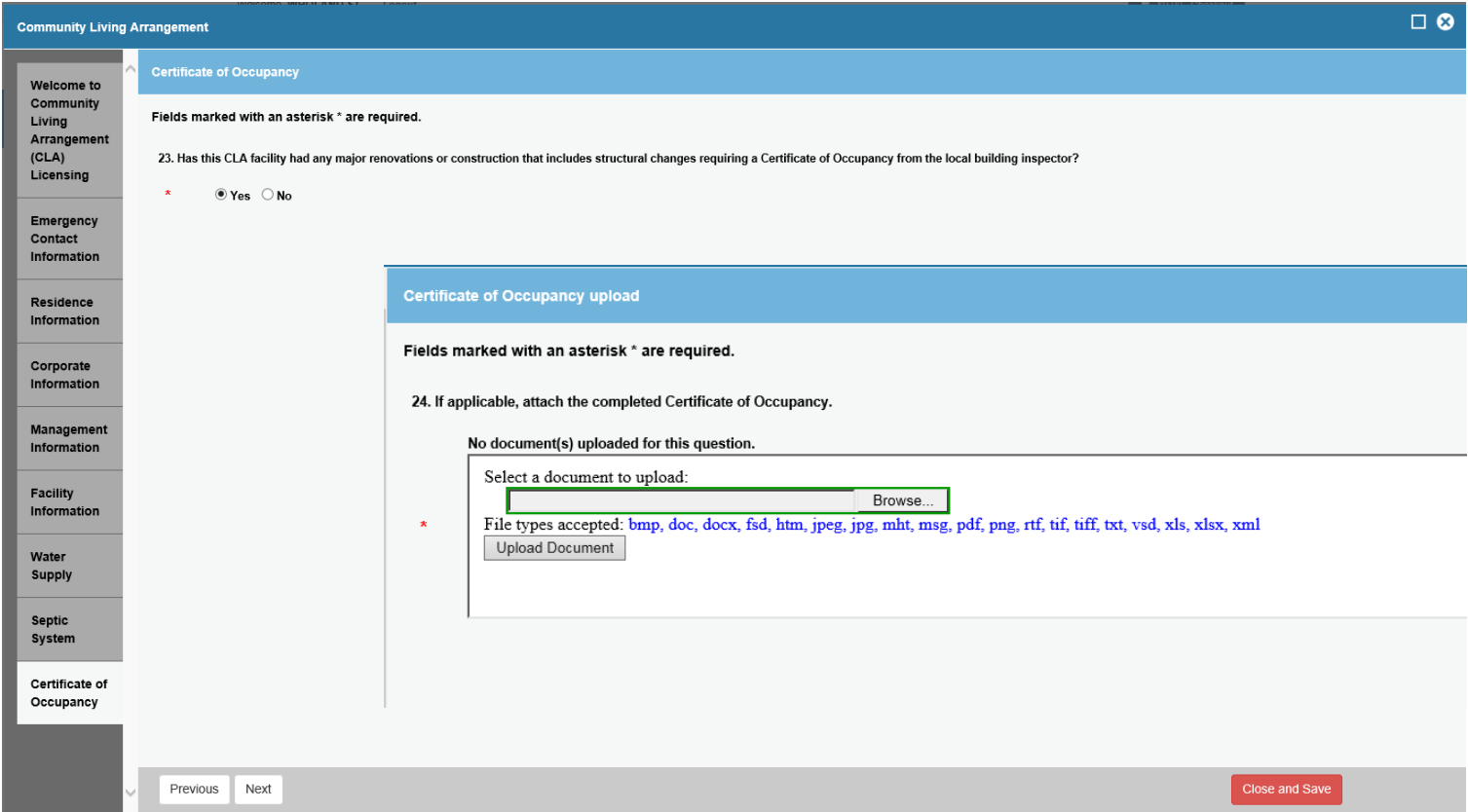

## **22) Fire Marshal Inspection Required – Click yes or no to answer the question. Note: if Yes you will be taken to a page to upload supporting document then click "Next".**

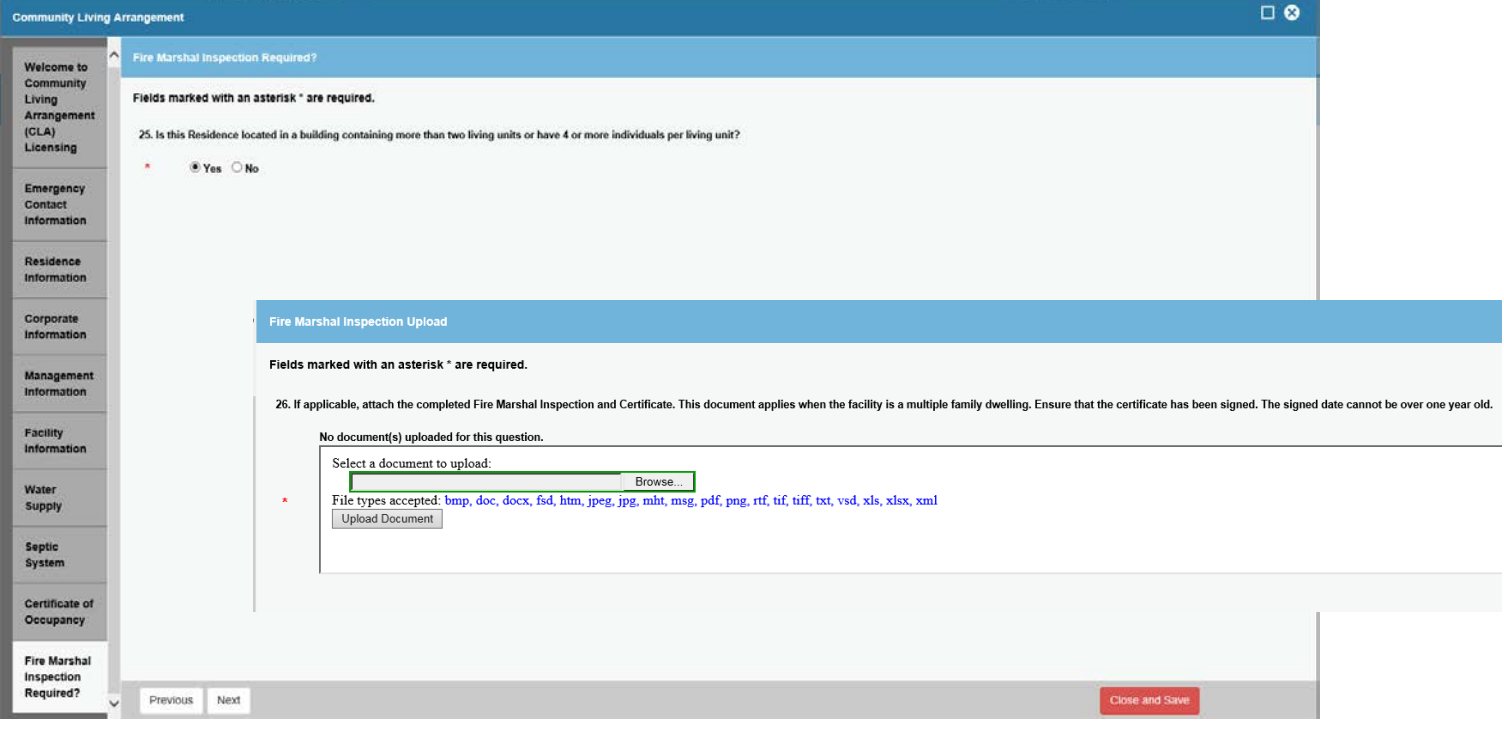

## **23)Board Of Directors – Click yes or no to answer the question. Note: if Yes you will be taken to a page to upload supporting document then click "Next".**

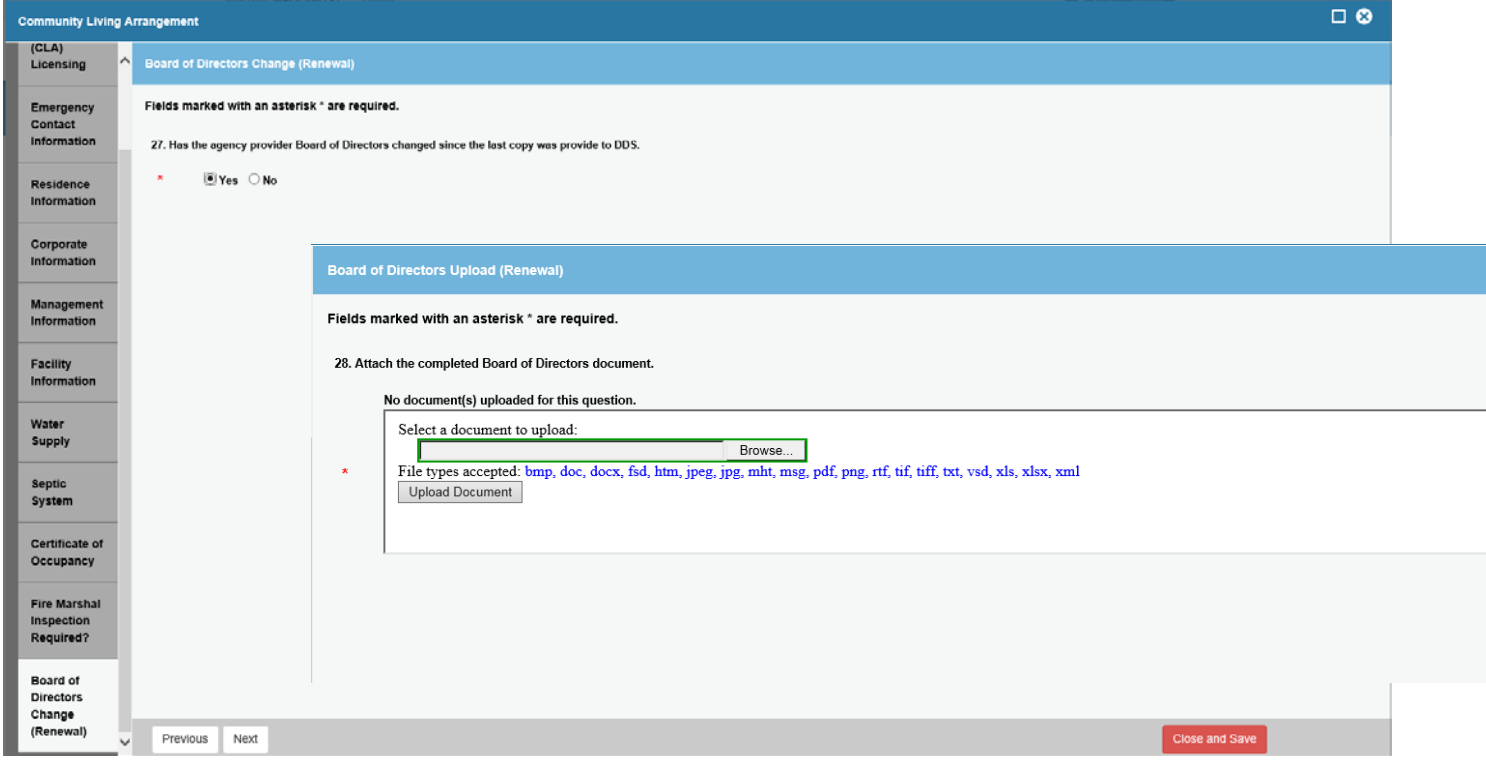

# **24) Financial Audit – Click yes or no to answer the question. Note: if Yes you will be taken to a page to upload supporting document then click "Next".**

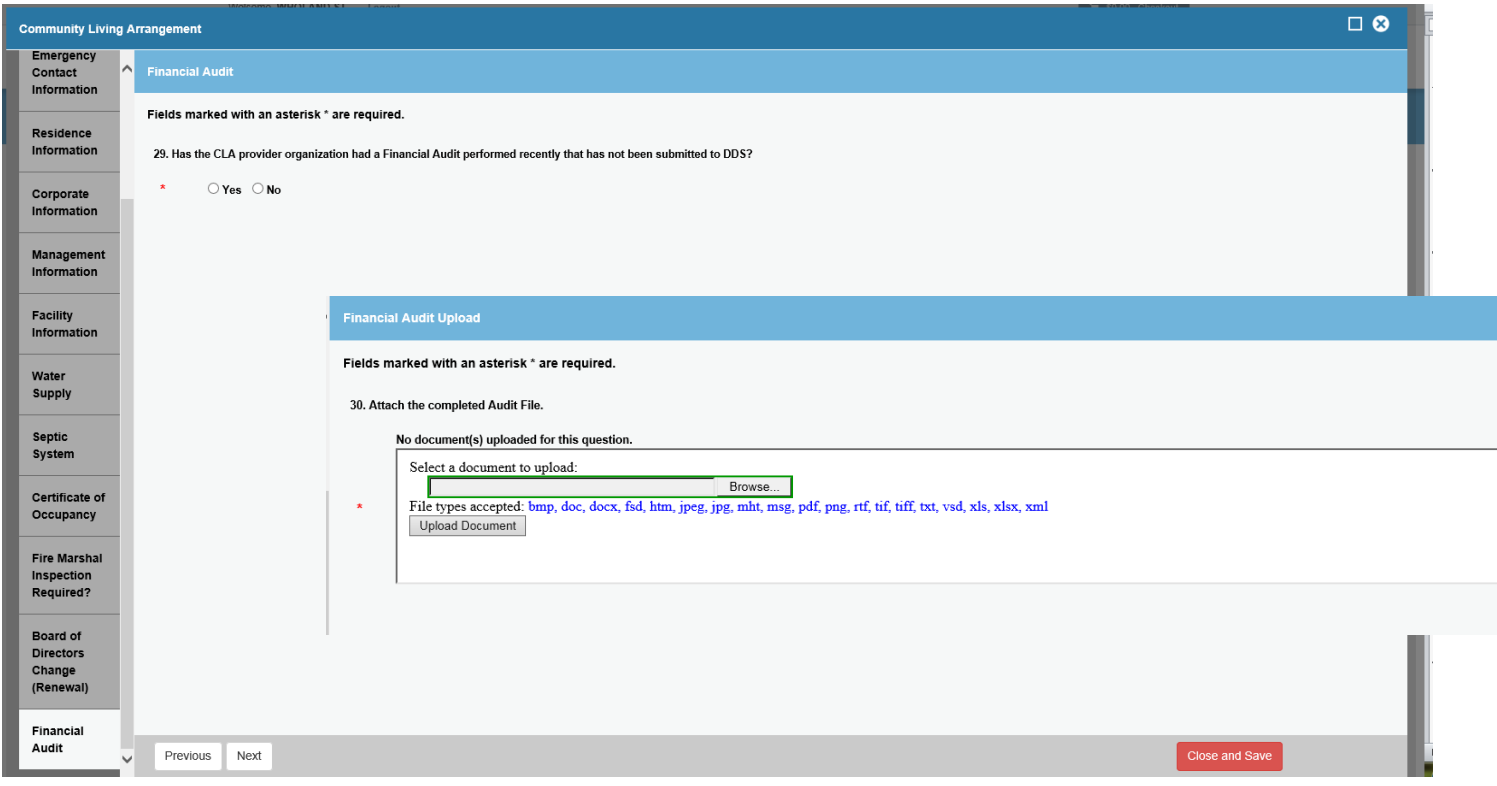

#### **25)Supporting Documentation. You will need to upload supporting documentation here clicking "Next".**

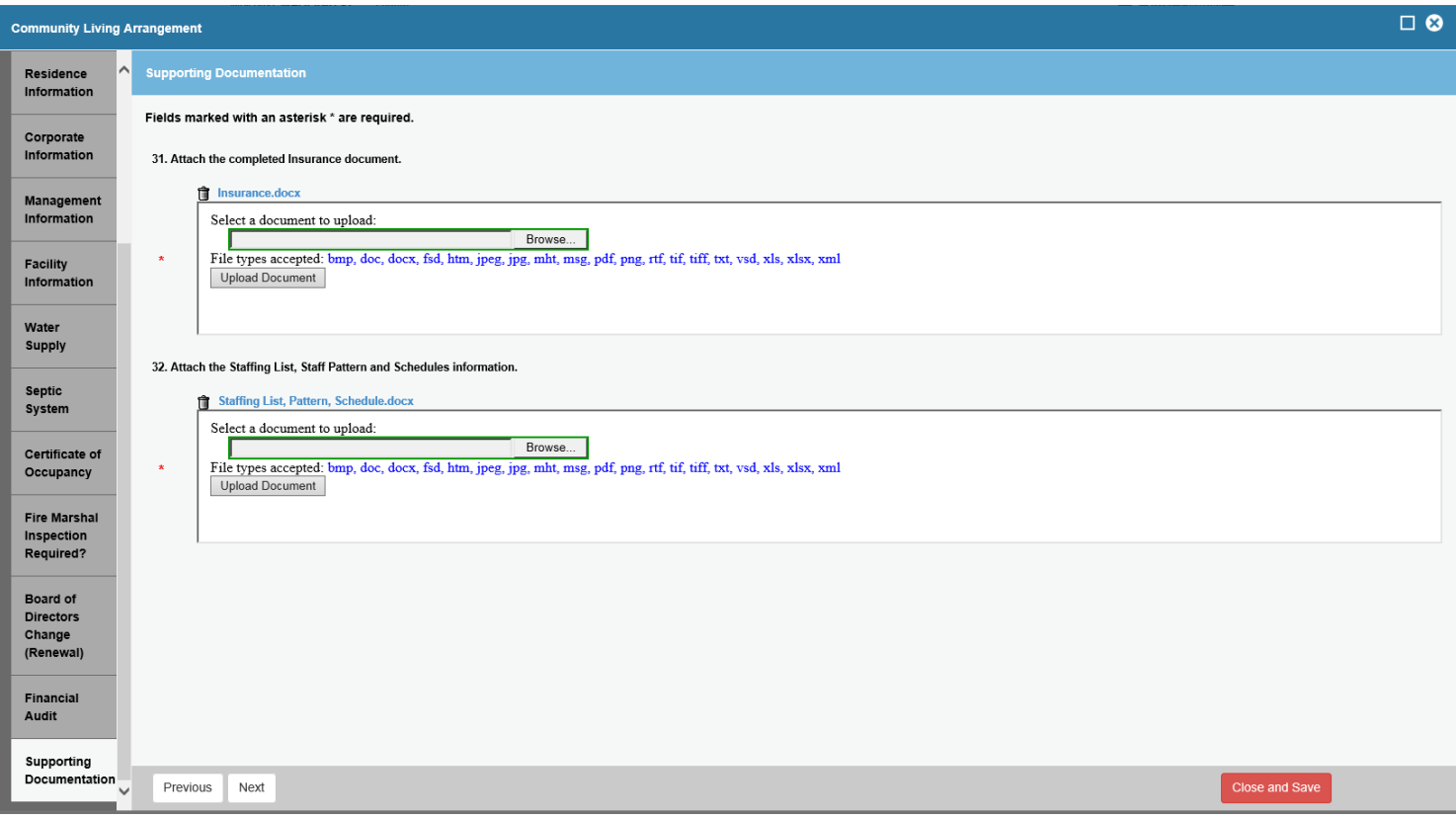

#### • **How to upload a Document**

**a. To upload a document – click the "Browse" button. This will allow you to browse your computer files.** 

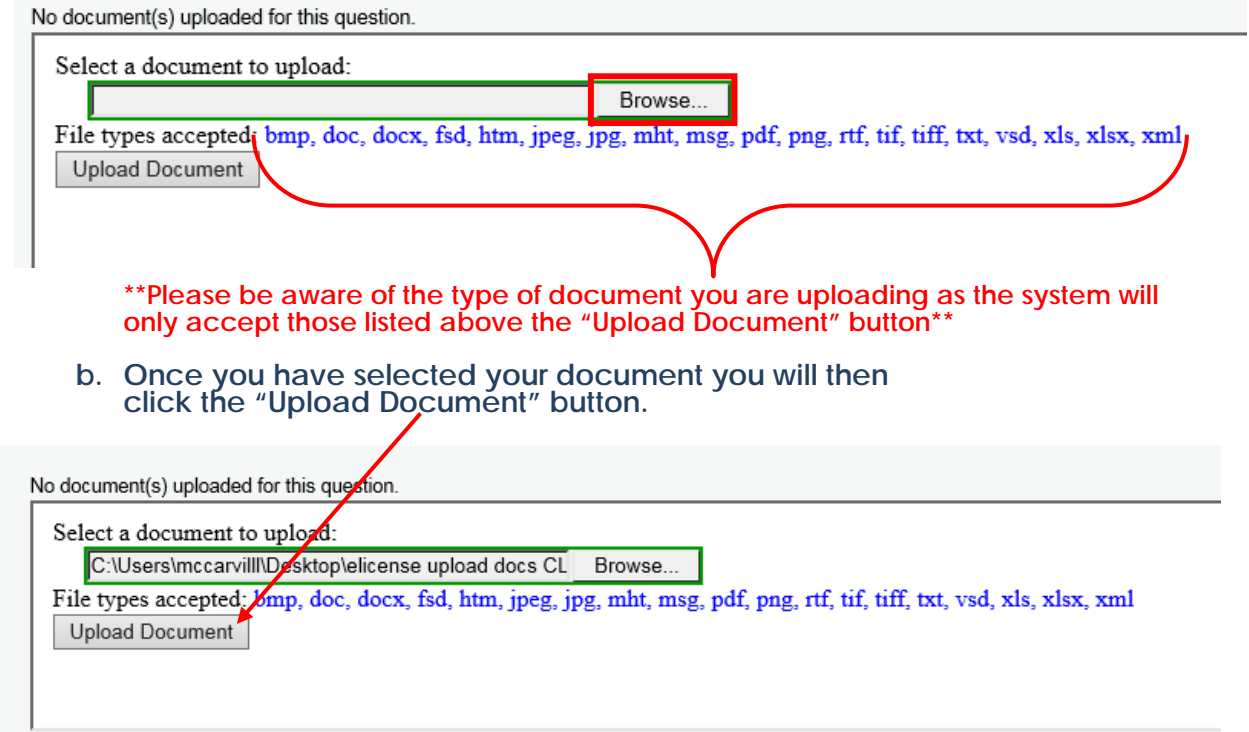

#### **You will be able to see that your document has uploaded. Above the upload box, you will see the file:**

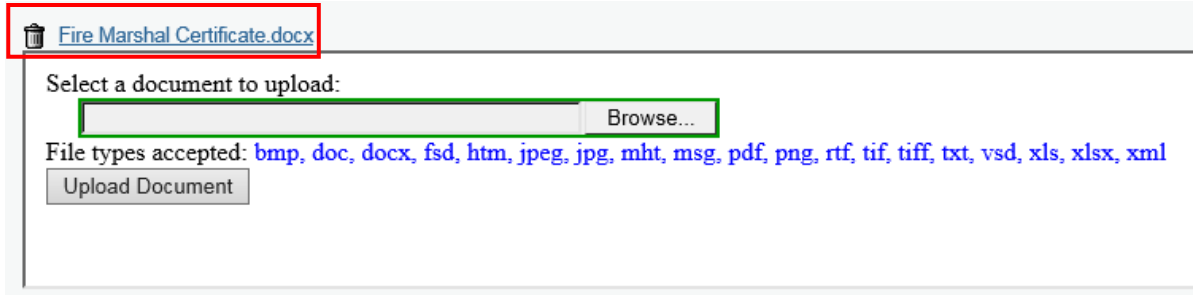

#### **c. Repeat the above steps for each needed document. You can upload more than one document for each area – See below example. Click "Next".**

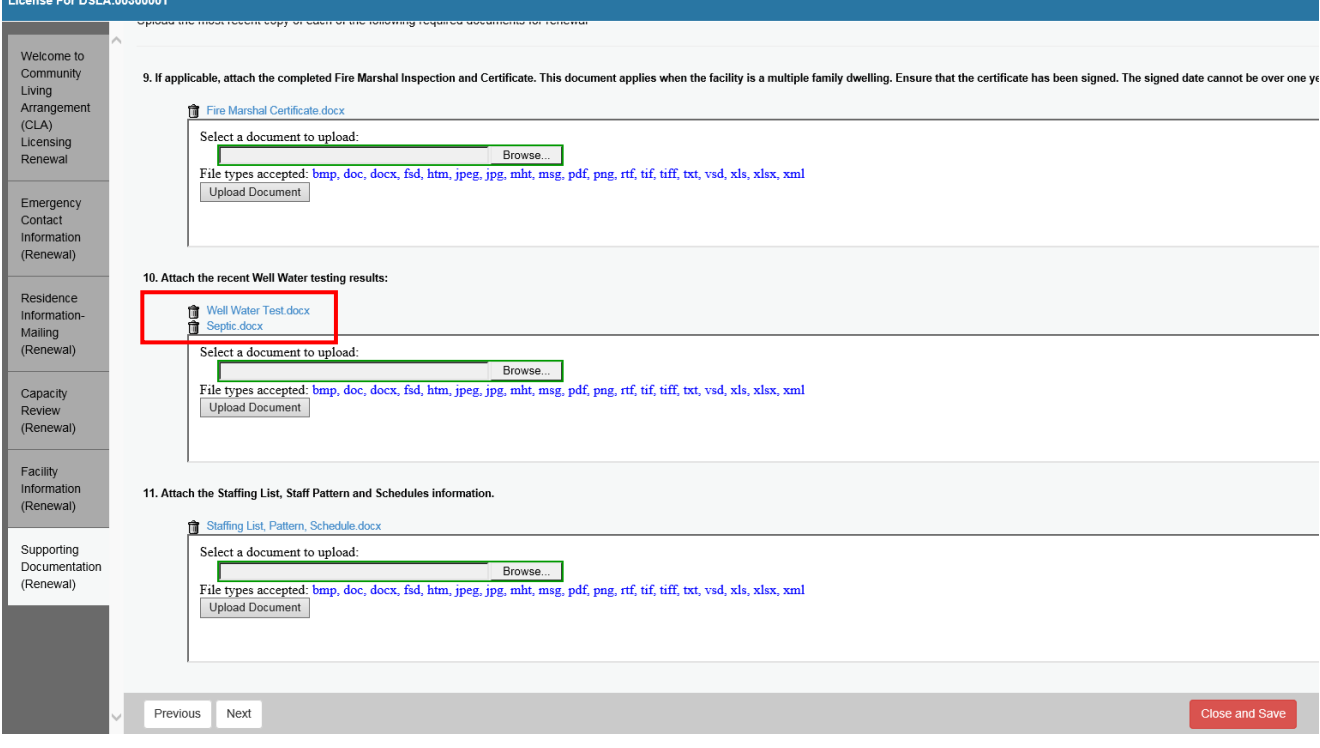

# **26)Attestation screen. You will need to click "Yes" to confirm all information provided is accurate. Type in your full name and click "Next"**

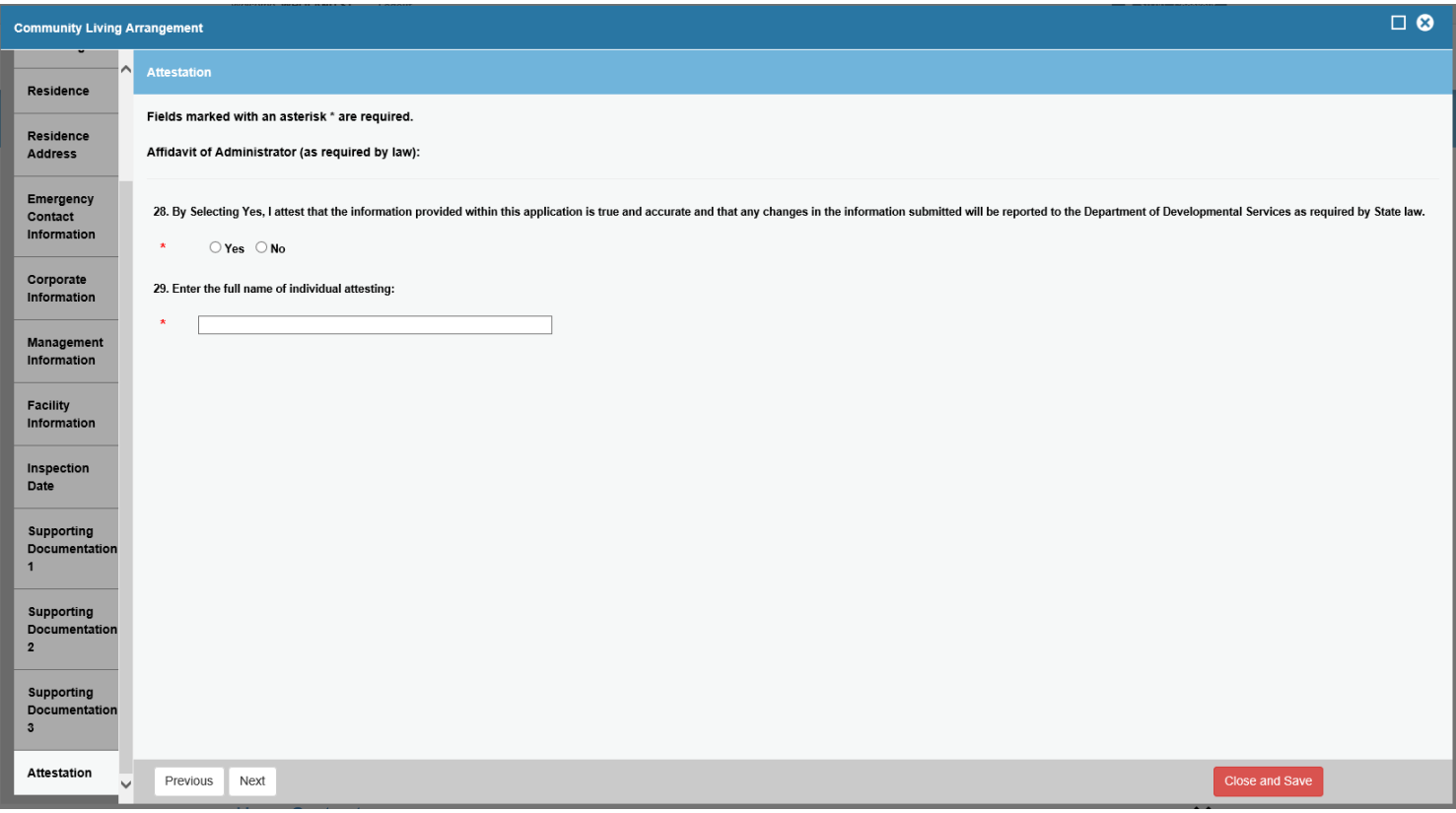

## **20). Review the information you have provided. If the information complete - click "Finish"**

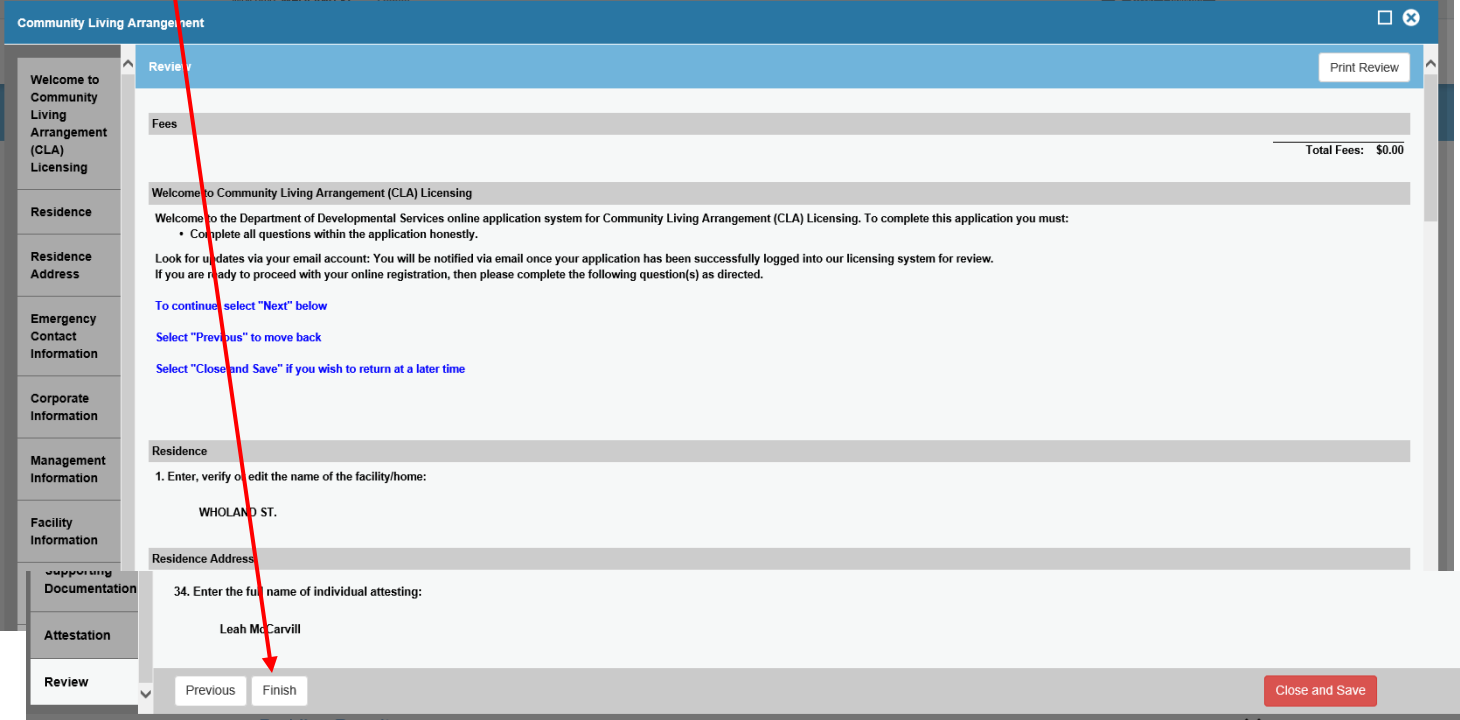

**21)Once you have completed the initial application the below screen will be displayed. You can click "Print Receipt" to print the completed renewal application.**

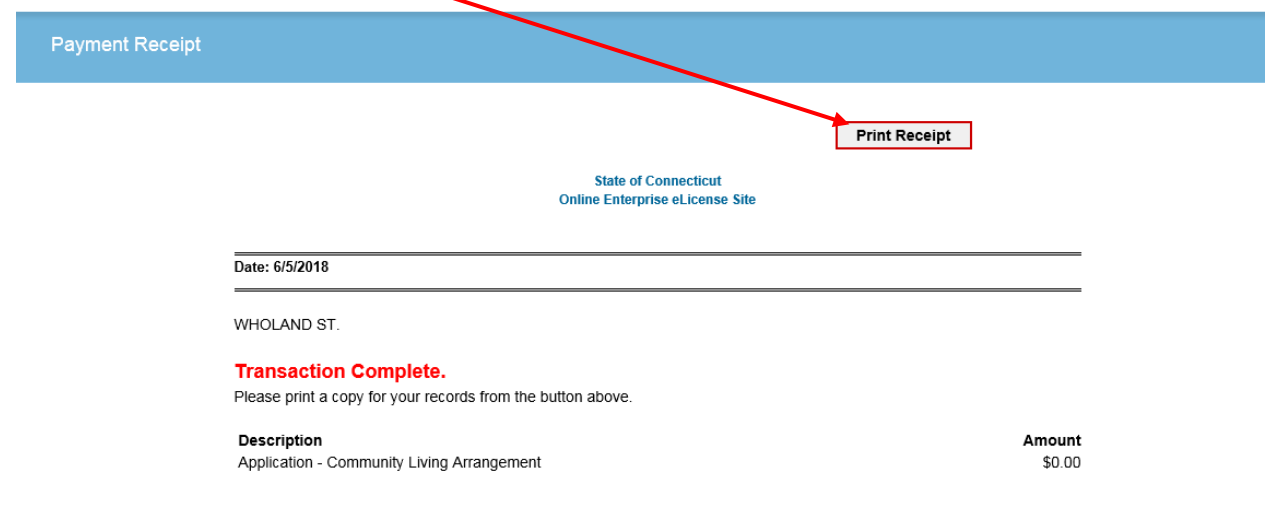

**You have completed the CLA initial application process you may log out.**

**Note: If at any time while completing the application you need to stop - just click the red "Close and Save" button on the bottom right of the screen.** 

**When you log back you will click Developmental Services [In Progress] to expand menu.**

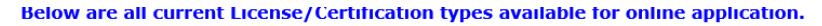

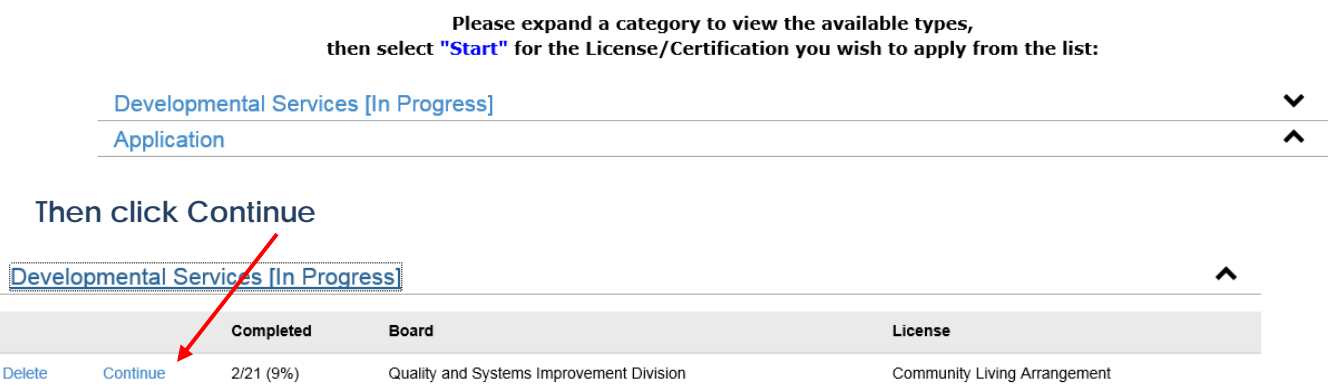

**You will be brought back to the welcome page. Click "Next" until you come to the page where you left off.**